### 学習者支援機能について

学習者支援機能は,児童の特性に合わせて縦書き や横書き,書体,文字色などの画面のカスタマイズ や読み上げ機能の有無などを設定できる機能です。 ページ下の「学習者支援タブ」をクリックすること で設定された教材ページの学習者支援画面が表示さ れます。

学習者支援タブー

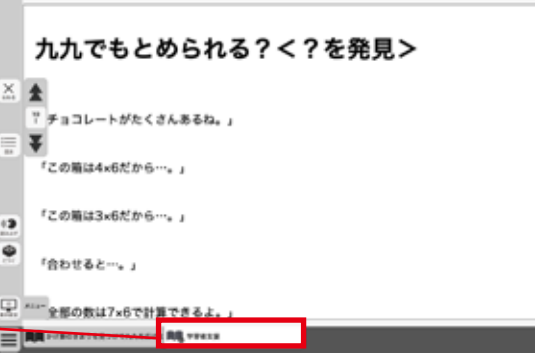

ſо

## 学習者支援機能のツールバーについて

学習者支援機能では,下図のようなツールバーが画面左(右)に表示されます。このツールバーを使い,さ まざまな操作を行うことができます。

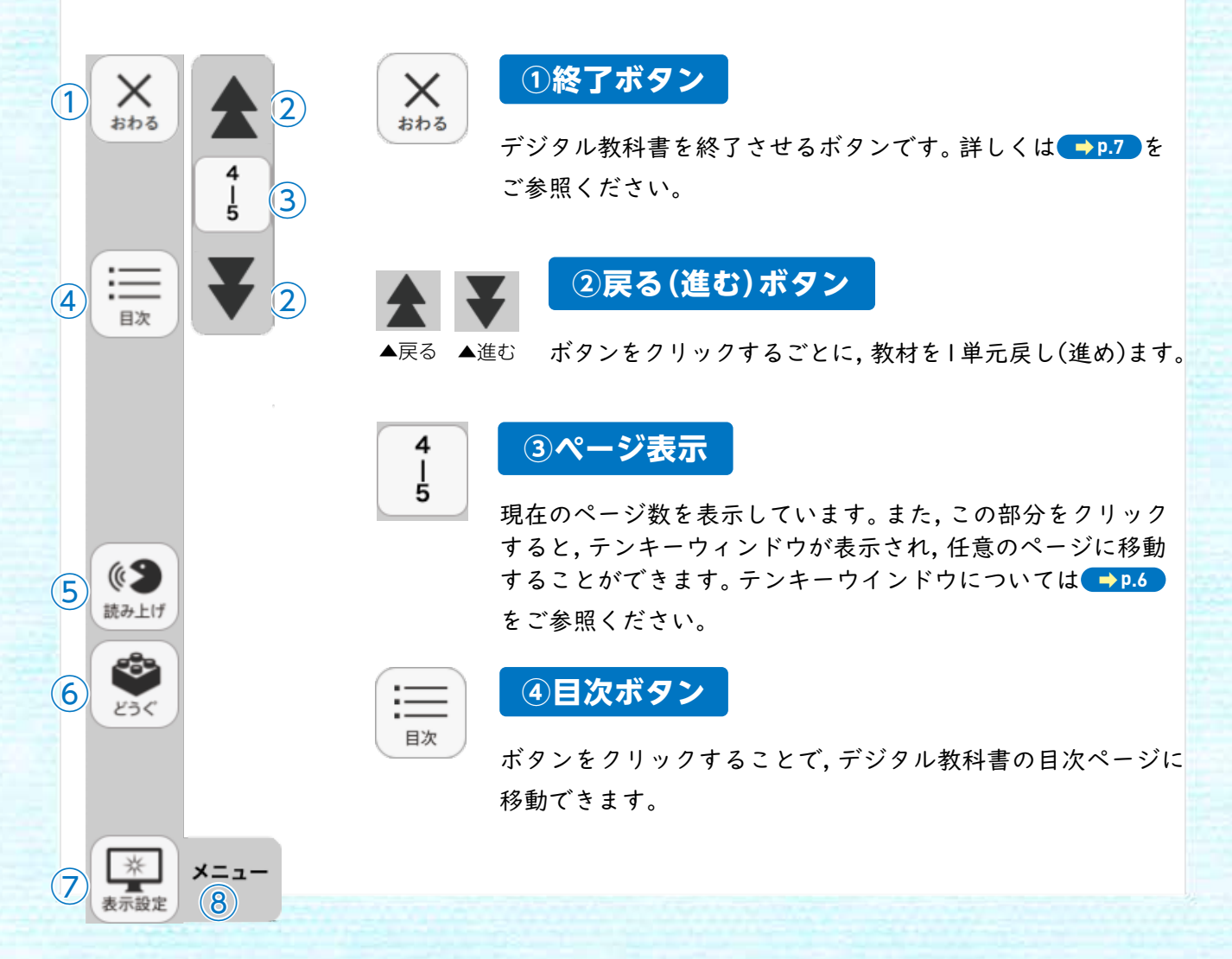

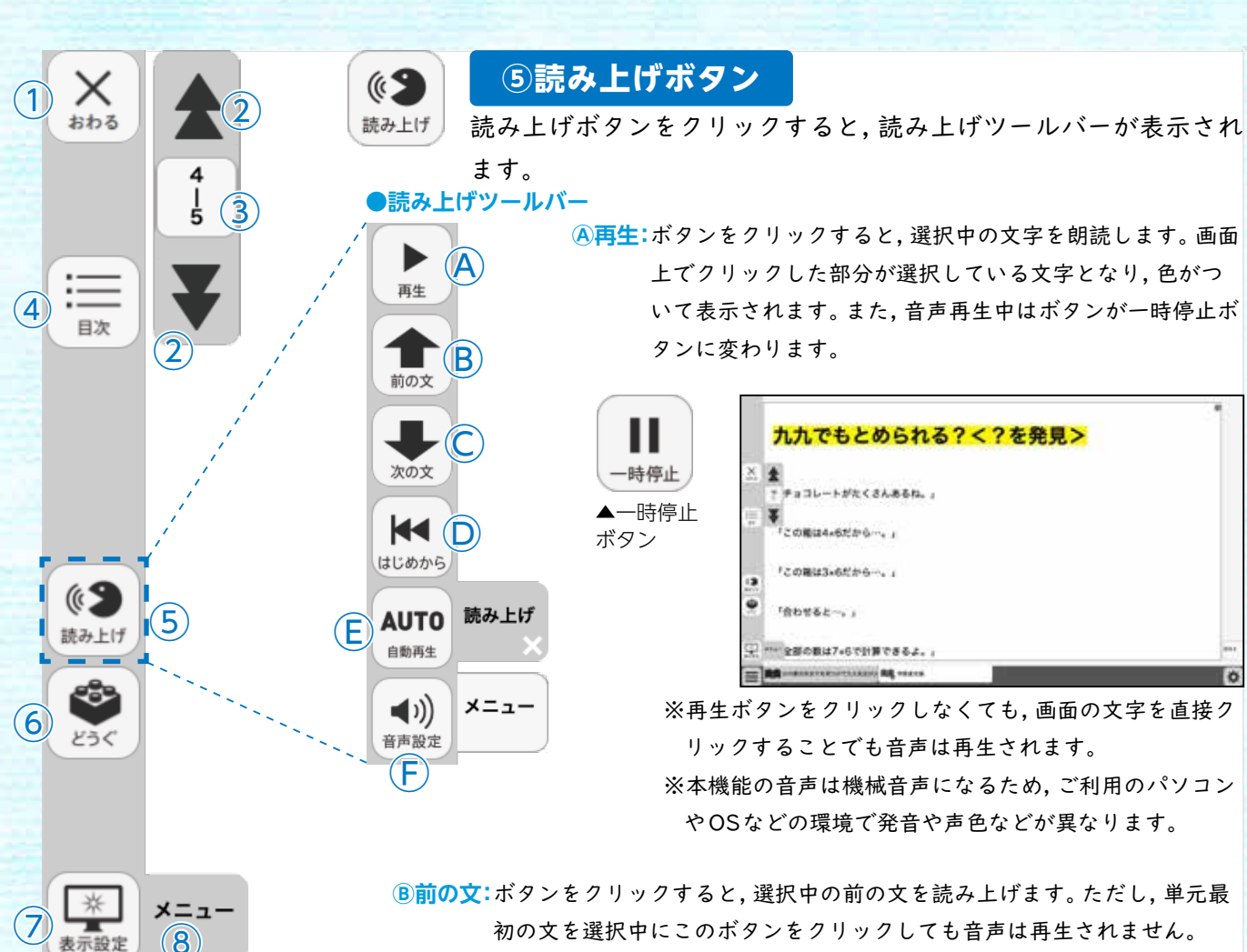

初の文を選択中にこのボタンをクリックしても音声は再生されません。

**Ⓒ次の文:**ボタンをクリックすると,選択中の次の文を読み上げます。単元最後の文を 選択中にこのボタンをクリックすると,単元最初の音声が再生されます。

**Ⓓはじめから:**ボタンをクリックすると,選択が解除され,画面表示が単元の最初に移 動します。

**Ⓔ自動再生:**クリックするとボタンが白黒反転します。この状態で再生ボタンまたは 任意の文をクリックすることで,その部分から末尾まで自動で音声再生さ れます。音声再生中はⒶの再生ボタンが一時停止ボタンに変わるので,ボ タンをクリックすることで音声再生を止めることができます。

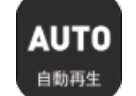

◀︎自動再生オン

**Ⓕ音声設定:**ボタンをクリックすると,音声設定ウィンドウ(下図)が表示され,音声再 生の設定を行うことができます。

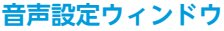

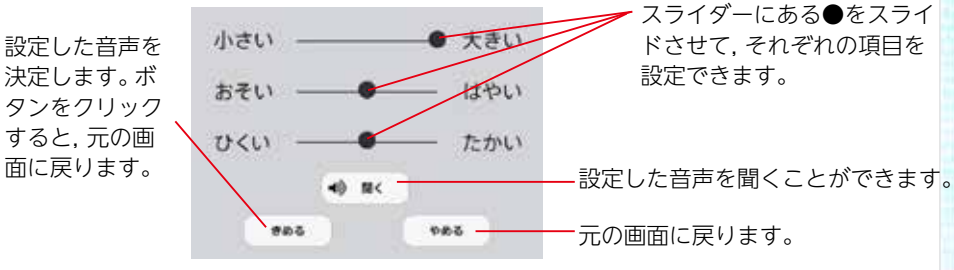

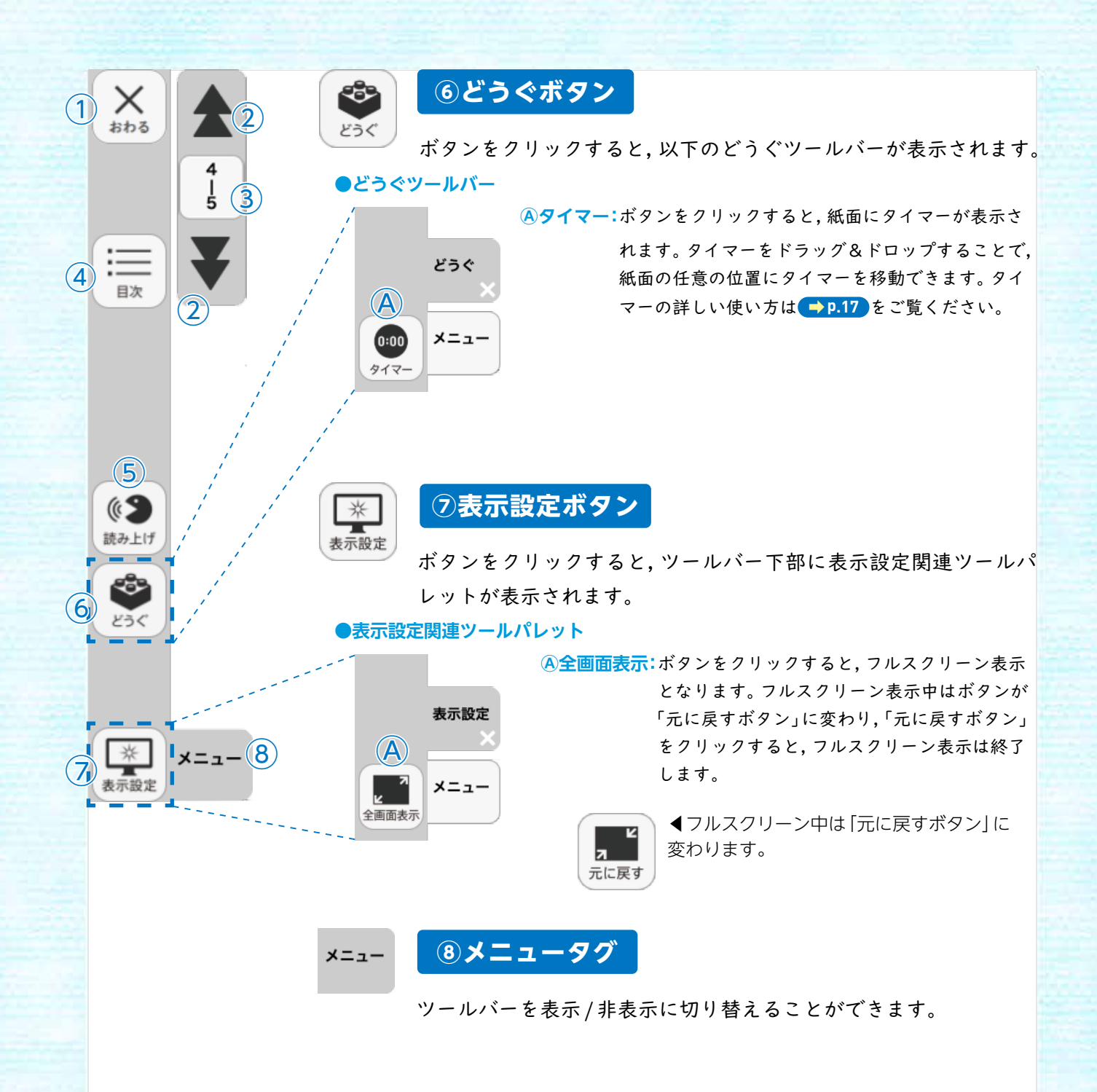

#### **ひらくタブについて**

ひらく

通常の紙面同様に,画面下にひらくタブが設置されて います。クリックすることで,ツール バー・ひらくタブがの配置が左右反対側に切り替わります。詳しくは **➡p.24** をご覧ください。

# 学習者支援の環境設定

 $\bullet$ 

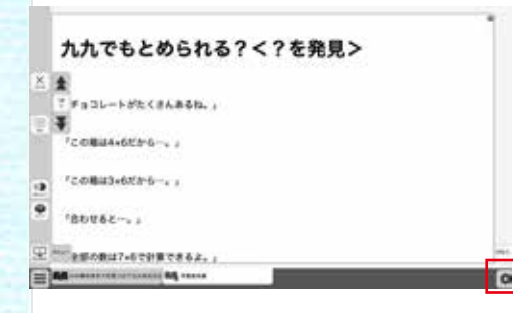

学習者支援の表示設定を行うことができます。ボタ ンをクリックすると,環境設定メニューが表示され ます。

#### **環境設定メニュー**

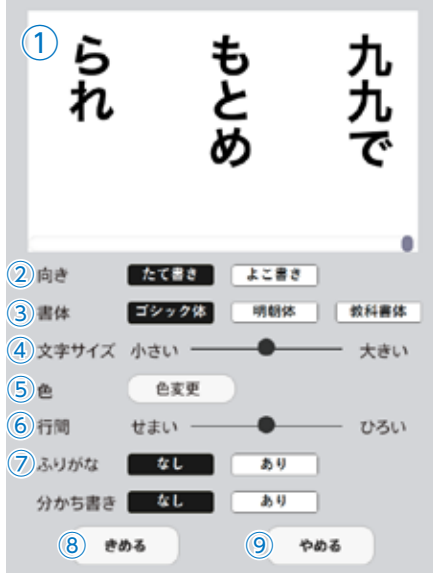

①**プレビューウィンドウ:**現在の設定を表示します。

②**向き:**文章の向きをたて書き, よこ書きに切り替えます。

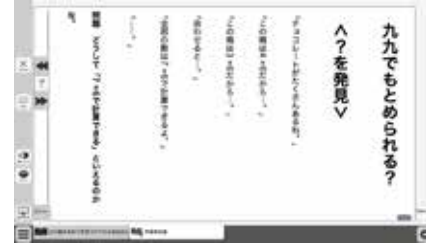

たて書きに設定した画面▶

③**書体:**書体を3つの中から選択できます。

**④文字サイズ:**スライダーにある●をスライドさせることで,文字の大きさ を変えることができます。

⑤**色:**ボタンをクリックすると,色変更ウィンドウが表示されます。各ボタ ンを押すことで,学習者支援で表示される紙面の色を変更できます。

#### **●色変更ウィンドウ**

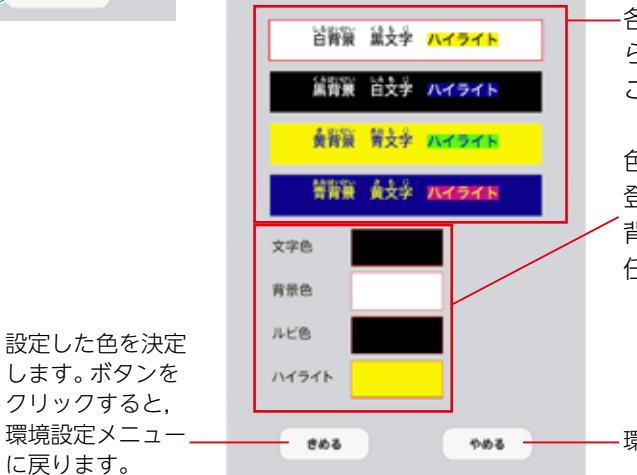

各ボタンをクリックすることで,あ らかじめ設定された表示に変更する ことができます。

色の部分をクリックすると,カラー 登録ウィンドウが表示され,文字色・ 背景色・ルビ色・ハイライトの各色を 任意に設定できます。

環境設定メニューに戻ります。

**⑥行間:**スライダーにある●をスライドさせることで,行間を変えること ができます。

**⑦ふりがな:**ふりがなの表示・非表示を切り替えます。 **⑧きめる:**変更した設定を決定します。クリックすると,紙面に戻ります。 **⑨やめる:**紙面に戻ります。